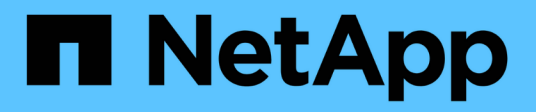

# **Avvisi** SANtricity 11.8

NetApp August 23, 2024

This PDF was generated from https://docs.netapp.com/it-it/e-series-santricity/sm-settings/overviewalerts.html on August 23, 2024. Always check docs.netapp.com for the latest.

# **Sommario**

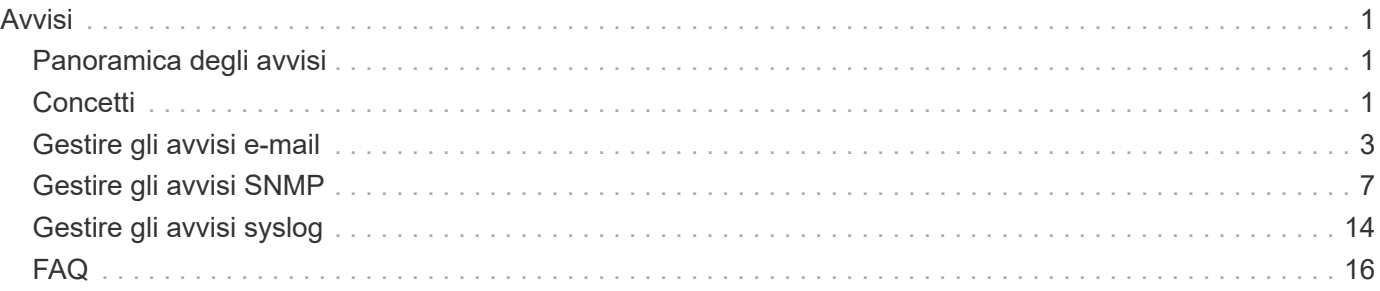

# <span id="page-2-0"></span>**Avvisi**

## <span id="page-2-1"></span>**Panoramica degli avvisi**

È possibile configurare System Manager in modo che invii avvisi di array di storage tramite e-mail, trap SNMP e messaggi syslog.

## **Cosa sono gli avvisi?**

*Alerts* notifica agli amministratori gli eventi importanti che si verificano sullo storage array. Gli eventi possono includere problemi come un guasto alla batteria, uno spostamento di un componente da ottimale a offline o errori di ridondanza nel controller. Tutti gli eventi critici sono considerati "allertabili", insieme ad alcuni eventi di avviso e informativi.

Scopri di più:

- ["Come funzionano gli avvisi"](#page-2-3)
- ["Terminologia degli avvisi"](#page-3-0)

## **Come si configurano gli avvisi?**

È possibile configurare gli avvisi in modo che vengano inviati come messaggio a uno o più indirizzi e-mail, come trap SNMP a un server SNMP o come messaggio a un server syslog. La configurazione degli avvisi è disponibile dal **Impostazioni › Avvisi**.

Scopri di più:

- ["Configurare il server di posta e i destinatari per gli avvisi"](#page-4-1)
- ["Configurare il server syslog per gli avvisi"](#page-15-1)
- ["Configurare gli avvisi SNMP"](#page-8-1)

## **Informazioni correlate**

Scopri di più sui concetti relativi agli avvisi:

- ["Panoramica del registro eventi"](https://docs.netapp.com/it-it/e-series-santricity/sm-support/overview-event-log.html)
- ["Indicatori di data e ora incoerenti"](#page-17-1)

## <span id="page-2-2"></span>**Concetti**

## <span id="page-2-3"></span>**Come funzionano gli avvisi**

Gli avvisi informano gli amministratori degli eventi importanti che si verificano sullo storage array. Gli avvisi possono essere inviati tramite e-mail, trap SNMP e syslog.

Il processo di notifica funziona come segue:

1. Un amministratore configura uno o più dei seguenti metodi di avviso in System Manager:

- **Email** i messaggi vengono inviati agli indirizzi email.
- **SNMP** i trap SNMP vengono inviati a un server SNMP.
- **Syslog** i messaggi vengono inviati a un server syslog.
- 2. Quando il monitor degli eventi dello storage array rileva un problema, scrive le informazioni relative a tale problema nel registro eventi (disponibile dal **Support › Event Log**). Ad esempio, i problemi possono includere eventi come un guasto alla batteria, un componente che passa da ottimale a offline o errori di ridondanza nel controller.
- 3. Se il monitor degli eventi determina che l'evento è "allertabile", invia una notifica utilizzando i metodi di avviso configurati (e-mail, SNMP e/o syslog). Tutti gli eventi critici sono considerati "allertabili", insieme ad alcuni eventi di avviso e informativi.

#### **Configurazione degli avvisi**

È possibile configurare gli avvisi dalla configurazione guidata iniziale (solo per gli avvisi e-mail) o dalla pagina Avvisi. Per verificare la configurazione corrente, accedere al **Impostazioni › Avvisi**.

Il riquadro Avvisi visualizza la configurazione degli avvisi, che può essere una delle seguenti:

- Non configurato.
- Configurato; è impostato almeno un metodo di avviso. Per determinare quali metodi di avviso sono configurati, puntare il cursore sul riquadro.

#### **Informazioni sugli avvisi**

Gli avvisi possono includere i seguenti tipi di informazioni:

- Nome dell'array di storage.
- Tipo di errore di evento correlato a una voce del registro eventi.
- Data e ora in cui si è verificato l'evento.
- Breve descrizione dell'evento.

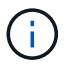

Gli avvisi syslog seguono lo standard di messaggistica RFC 5424.

## <span id="page-3-0"></span>**Terminologia degli avvisi**

Scopri in che modo i termini degli avvisi si applicano al tuo array di storage.

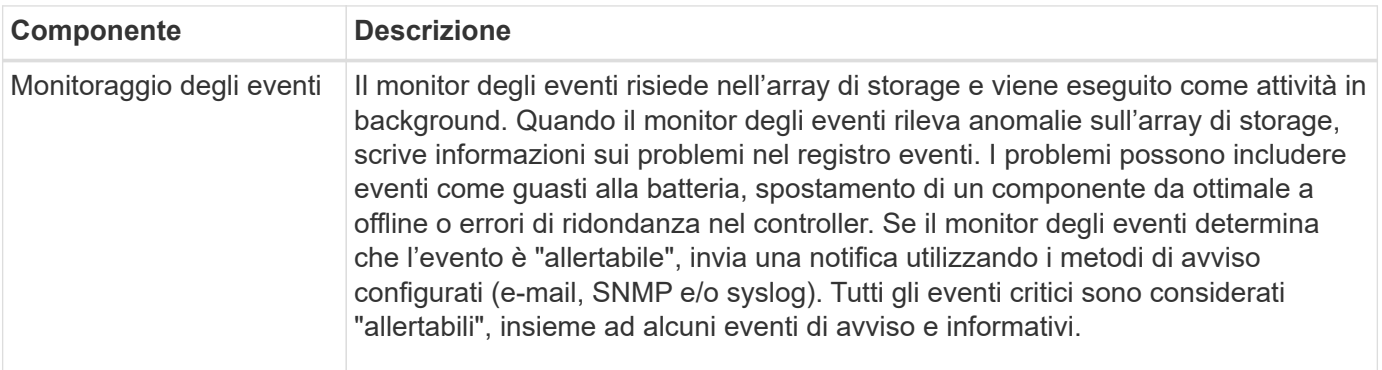

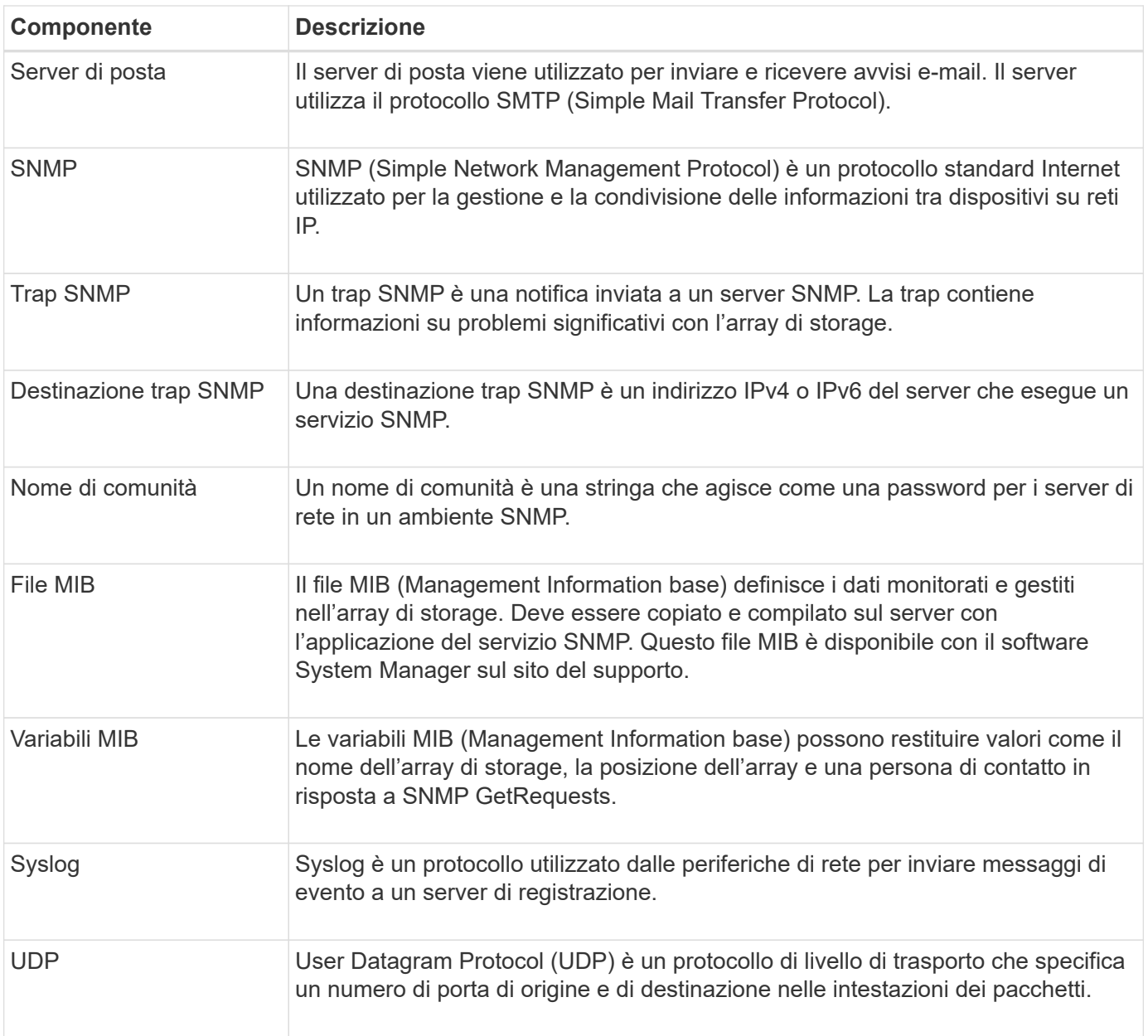

## <span id="page-4-0"></span>**Gestire gli avvisi e-mail**

## <span id="page-4-1"></span>**Configurare il server di posta e i destinatari per gli avvisi**

Per configurare gli avvisi e-mail, è necessario specificare un indirizzo del server di posta e gli indirizzi e-mail dei destinatari degli avvisi. Sono consentiti fino a 20 indirizzi e-mail.

#### **Prima di iniziare**

• L'indirizzo del server di posta deve essere disponibile. L'indirizzo può essere un indirizzo IPv4 o IPv6 o un nome di dominio completo.

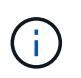

Per utilizzare un nome di dominio completo, è necessario configurare un server DNS su entrambi i controller. È possibile configurare un server DNS dalla pagina hardware.

• L'indirizzo e-mail da utilizzare come mittente dell'avviso deve essere disponibile. Indirizzo visualizzato nel

campo "da" del messaggio di avviso. Nel protocollo SMTP è richiesto un indirizzo mittente; senza di esso, si verifica un errore.

• Gli indirizzi e-mail dei destinatari degli avvisi devono essere disponibili. Il destinatario è in genere un indirizzo per un amministratore di rete o di storage. È possibile inserire fino a 20 indirizzi e-mail.

#### **A proposito di questa attività**

Questa attività descrive come configurare il server di posta, inserire gli indirizzi e-mail per il mittente e i destinatari e verificare tutti gli indirizzi e-mail immessi nella pagina Avvisi.

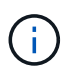

Gli avvisi e-mail possono essere configurati anche dalla procedura di installazione guidata iniziale.

#### **Fasi**

- 1. Selezionare **Impostazioni › Avvisi**.
- 2. Selezionare la scheda **Email**.

Se un server di posta elettronica non è ancora configurato, nella scheda e-mail viene visualizzato il messaggio "Configura server di posta".

3. Selezionare **Configura server di posta**.

Viene visualizzata la finestra di dialogo Configura server di posta.

- 4. Immettere le informazioni sul server di posta, quindi fare clic su **Salva**.
	- **Indirizzo server di posta** immettere un nome di dominio completo, un indirizzo IPv4 o un indirizzo IPv6 del server di posta.

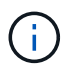

Per utilizzare un nome di dominio completo, è necessario configurare un server DNS su entrambi i controller. È possibile configurare un server DNS dalla pagina hardware.

- **Indirizzo email mittente** Inserisci un indirizzo email valido da utilizzare come mittente del messaggio. Questo indirizzo viene visualizzato nel campo "da" del messaggio di posta elettronica.
- **Encryption** se si desidera crittografare i messaggi, selezionare **SMTPS** o **STARTTLS** come tipo di crittografia, quindi selezionare il numero di porta per i messaggi crittografati. In caso contrario, selezionare **Nessuno**.
- **Nome utente e password** se necessario, immettere un nome utente e una password per l'autenticazione con il mittente e il server di posta in uscita.
- **Include contact information in email** per includere le informazioni di contatto del mittente nel messaggio di avviso, selezionare questa opzione, quindi inserire un nome e un numero di telefono.

Dopo aver fatto clic su **Salva**, gli indirizzi e-mail vengono visualizzati nella scheda e-mail della pagina Avvisi.

#### 5. Selezionare **Aggiungi email**.

Viene visualizzata la finestra di dialogo Aggiungi e-mail.

6. Inserire uno o più indirizzi e-mail per i destinatari degli avvisi, quindi fare clic su **Aggiungi**.

Gli indirizzi e-mail vengono visualizzati nella pagina Avvisi.

7. Se si desidera assicurarsi che gli indirizzi e-mail siano validi, fare clic su **Test all emails** (verifica tutte le email) per inviare i messaggi di prova ai destinatari.

#### **Risultati**

Dopo aver configurato gli avvisi e-mail, il monitor degli eventi invia messaggi e-mail ai destinatari specificati ogni volta che si verifica un evento verificabile.

## **Modificare gli indirizzi e-mail per gli avvisi**

È possibile modificare gli indirizzi e-mail dei destinatari che ricevono gli avvisi e-mail.

#### **Prima di iniziare**

L'indirizzo di posta elettronica che si desidera modificare deve essere definito nella scheda Email della pagina Alerts.

#### **Fasi**

- 1. Selezionare **Impostazioni › Avvisi**.
- 2. Selezionare la scheda **Email**.
- 3. Nella tabella **Indirizzo email**, selezionare l'indirizzo che si desidera modificare, quindi fare clic sull'icona **Modifica** (matita) all'estrema destra.

La riga diventa un campo modificabile.

4. Inserire un nuovo indirizzo, quindi fare clic sull'icona **Salva** (segno di spunta).

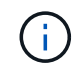

Per annullare le modifiche, selezionare l'icona **Annulla** (X).

#### **Risultati**

La scheda Email della pagina Alerts (Avvisi) visualizza gli indirizzi e-mail aggiornati.

## **Aggiungere indirizzi e-mail per gli avvisi**

È possibile aggiungere fino a 20 destinatari per gli avvisi e-mail.

#### **Fasi**

- 1. Selezionare **Impostazioni › Avvisi**.
- 2. Selezionare la scheda **Email**.
- 3. Selezionare **Aggiungi email**.

Viene visualizzata la finestra di dialogo Aggiungi e-mail.

- 4. Nel campo vuoto, immettere un nuovo indirizzo e-mail. Se si desidera aggiungere più indirizzi, selezionare **Aggiungi un'altra e-mail** per aprire un altro campo.
- 5. Fare clic su **Aggiungi**.

#### **Risultati**

Nella scheda Email della pagina Alerts (Avvisi) vengono visualizzati i nuovi indirizzi e-mail.

## **Eliminare gli indirizzi e-mail o i server di posta per gli avvisi**

È possibile rimuovere il server di posta precedentemente definito in modo che gli avvisi non vengano più inviati agli indirizzi di posta elettronica oppure rimuovere singoli indirizzi di posta elettronica.

#### **Fasi**

- 1. Selezionare **Impostazioni › Avvisi**.
- 2. Selezionare la scheda **Email**.
- 3. Dalla tabella, eseguire una delle seguenti operazioni:
	- Per rimuovere un server di posta in modo che gli avvisi non vengano più inviati agli indirizzi di posta elettronica, selezionare la riga del server di posta.
	- Per rimuovere un indirizzo e-mail in modo che gli avvisi non vengano più inviati a questo indirizzo, selezionare la riga dell'indirizzo e-mail che si desidera eliminare. Il pulsante **Delete** (Elimina) in alto a destra della tabella diventa disponibile per la selezione.
- 4. Fare clic su **Delete** (Elimina) e confermare l'operazione.

## **Modificare il server di posta per gli avvisi**

È possibile modificare l'indirizzo del server e-mail e l'indirizzo del mittente utilizzati per gli avvisi e-mail.

#### **Prima di iniziare**

L'indirizzo del server di posta che si sta modificando deve essere disponibile. L'indirizzo può essere un indirizzo IPv4 o IPv6 o un nome di dominio completo.

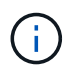

Per utilizzare un nome di dominio completo, è necessario configurare un server DNS su entrambi i controller. È possibile configurare un server DNS dalla pagina hardware.

#### **Fasi**

- 1. Selezionare **Impostazioni › Avvisi**.
- 2. Selezionare la scheda **Email**.
- 3. Selezionare **Configura server di posta**.

Viene visualizzata la finestra di dialogo Configura server di posta.

- 4. Modificare l'indirizzo del server di posta, le informazioni sul mittente e le informazioni di contatto.
	- **Indirizzo del server di posta** consente di modificare il nome di dominio completo, l'indirizzo IPv4 o l'indirizzo IPv6 del server di posta.

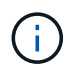

Per utilizzare un nome di dominio completo, è necessario configurare un server DNS su entrambi i controller. È possibile configurare un server DNS dalla pagina hardware.

- **Email sender address** Modifica l'indirizzo email da utilizzare come mittente del messaggio. Questo indirizzo viene visualizzato nel campo "da" del messaggio di posta elettronica.
- **Include contact information in email** per modificare le informazioni di contatto del mittente, selezionare questa opzione, quindi modificare il nome e il numero di telefono.

## <span id="page-8-0"></span>**Gestire gli avvisi SNMP**

## <span id="page-8-1"></span>**Configurare gli avvisi SNMP**

Per configurare gli avvisi SNMP (Simple Network Management Protocol), è necessario identificare almeno un server in cui il monitor degli eventi dell'array di storage può inviare trap SNMP. La configurazione richiede un nome di comunità o un nome utente e un indirizzo IP per il server.

#### **Prima di iniziare**

- Un server di rete deve essere configurato con un'applicazione di servizio SNMP. È necessario l'indirizzo di rete di questo server (un indirizzo IPv4 o IPv6), in modo che il monitor eventi possa inviare messaggi trap a tale indirizzo. È possibile utilizzare più di un server (sono consentiti fino a 10 server).
- Il file MIB (Management Information base) è stato copiato e compilato sul server con l'applicazione del servizio SNMP. Questo file MIB definisce i dati monitorati e gestiti.

Se non si dispone del file MIB, è possibile ottenerlo dal sito NetApp Support:

- Passare a. ["Supporto NetApp"](https://mysupport.netapp.com/site/global/dashboard).
- Fare clic sulla scheda **Downloads**, quindi selezionare **Downloads**.
- Fare clic su **Software controller OS SANtricity e-Series**.
- Selezionare **Scarica ultima release**.
- Effettuare l'accesso.
- Accettare la dichiarazione di attenzione e il contratto di licenza.
- Scorrere verso il basso fino a visualizzare il file MIB per il tipo di controller in uso, quindi fare clic sul collegamento per scaricare il file.

#### **A proposito di questa attività**

Questa attività descrive come identificare il server SNMP per le destinazioni trap, quindi verificare la configurazione.

#### **Fasi**

- 1. Selezionare **Impostazioni › Avvisi**.
- 2. Selezionare la scheda **SNMP**.

Al primo setup, nella scheda SNMP viene visualizzato "Configure Communities/Users" (Configura community/utenti).

3. Selezionare **Configura community/utenti**.

Viene visualizzata la finestra di dialogo Select SNMP version (Seleziona versione SNMP).

4. Selezionare la versione SNMP per gli avvisi, **SNMPv2c** o **SNMPv3**.

A seconda della selezione effettuata, viene visualizzata la finestra di dialogo Configura comunità o Configura utenti SNMPv3.

- 5. Seguire le istruzioni appropriate per SNMPv2c (community) o SNMPv3 (utenti):
	- **SNMPv2c (community)** nella finestra di dialogo Configura community, immettere una o più stringhe di community per i server di rete. Un nome di comunità è una stringa che identifica un set noto di stazioni di gestione e viene in genere creato da un amministratore di rete. È costituito solo da caratteri ASCII stampabili. Puoi aggiungere fino a 256 community. Al termine, fare clic su **Save** (Salva).
	- **SNMPv3 (utenti)** nella finestra di dialogo Configure SNMPv3 Users (Configura utenti SNMPv3), fare clic su **Add** (Aggiungi), quindi immettere le seguenti informazioni:
		- **Nome utente** immettere un nome per identificare l'utente, che può contenere fino a 31 caratteri.
		- **ID motore** selezionare l'ID motore, utilizzato per generare chiavi di autenticazione e crittografia per i messaggi, che deve essere univoco nel dominio amministrativo. Nella maggior parte dei casi, selezionare **locale**. Se si dispone di una configurazione non standard, selezionare **Custom**; viene visualizzato un altro campo in cui inserire l'ID del motore autorevole come stringa esadecimale, con un numero pari di caratteri compreso tra 10 e 32 caratteri.
		- **Authentication credentials** selezionare un protocollo di autenticazione che garantisca l'identità degli utenti. Quindi, inserire una password di autenticazione, necessaria quando si imposta o si modifica il protocollo di autenticazione. La password deve contenere da 8 a 128 caratteri.
		- **Privacy credentials** selezionare un protocollo per la privacy utilizzato per crittografare il contenuto dei messaggi. Quindi, inserire una password per la privacy, necessaria quando il protocollo per la privacy viene impostato o modificato. La password deve contenere da 8 a 128 caratteri. Al termine, fare clic su **Aggiungi**, quindi su **Chiudi**.
- 6. Dalla pagina Avvisi con la scheda SNMP selezionata, fare clic su **Aggiungi destinazioni trap**.

Viene visualizzata la finestra di dialogo Add Trap Destinations (Aggiungi destinazioni trap).

- 7. Immettere una o più destinazioni trap, selezionare i nomi di comunità o utenti associati, quindi fare clic su **Aggiungi**.
	- **Destinazione trap** immettere un indirizzo IPv4 o IPv6 del server che esegue un servizio SNMP.
	- **Nome di comunità o Nome utente** dal menu a discesa, selezionare il nome di comunità (SNMPv2c) o il nome utente (SNMPv3) per questa destinazione trap. (Se ne è stata definita una sola, il nome viene già visualizzato in questo campo).
	- **Send Authentication Failure Trap** selezionare questa opzione (la casella di controllo) se si desidera avvisare la destinazione trap ogni volta che una richiesta SNMP viene rifiutata a causa di un nome di comunità o di un nome utente non riconosciuto. Dopo aver fatto clic su **Aggiungi**, le destinazioni trap e i nomi associati vengono visualizzati nella scheda **SNMP** della pagina **Avvisi**.
- 8. Per assicurarsi che un trap sia valido, selezionare una destinazione trap dalla tabella, quindi fare clic su **Test Trap Destination** (destinazione trap test) per inviare un trap di test all'indirizzo configurato.

#### **Risultati**

Il monitor degli eventi invia trap SNMP ai server ogni volta che si verifica un evento verificabile.

## **Aggiungere destinazioni trap per gli avvisi SNMP**

È possibile aggiungere fino a 10 server per l'invio di trap SNMP.

#### **Prima di iniziare**

• Il server di rete che si desidera aggiungere deve essere configurato con un'applicazione di servizio SNMP. È necessario l'indirizzo di rete di questo server (un indirizzo IPv4 o IPv6), in modo che il monitor eventi possa inviare messaggi trap a tale indirizzo. È possibile utilizzare più di un server (sono consentiti fino a 10 server).

• Il file MIB (Management Information base) è stato copiato e compilato sul server con l'applicazione del servizio SNMP. Questo file MIB definisce i dati monitorati e gestiti.

Se non si dispone del file MIB, è possibile ottenerlo dal sito NetApp Support:

- Passare a. ["Supporto NetApp"](https://mysupport.netapp.com/site/global/dashboard).
- Fare clic su **Downloads**, quindi selezionare **Downloads**.
- Fare clic su **Software controller OS SANtricity e-Series**.
- Selezionare **Scarica ultima release**.
- Effettuare l'accesso.
- Accettare la dichiarazione di attenzione e il contratto di licenza.
- Scorrere verso il basso fino a visualizzare il file MIB per il tipo di controller in uso, quindi fare clic sul collegamento per scaricare il file.

#### **Fasi**

- 1. Selezionare **Impostazioni › Avvisi**.
- 2. Selezionare la scheda **SNMP**.

Le destinazioni trap attualmente definite vengono visualizzate nella tabella.

3. Selezionare **Add Trap Desinations** (Aggiungi Desination trap).

Viene visualizzata la finestra di dialogo Add Trap Destinations (Aggiungi destinazioni trap).

- 4. Immettere una o più destinazioni trap, selezionare i nomi di comunità o utenti associati, quindi fare clic su **Aggiungi**.
	- **Destinazione trap** immettere un indirizzo IPv4 o IPv6 del server che esegue un servizio SNMP.
	- **Nome di comunità o Nome utente** dal menu a discesa, selezionare il nome di comunità (SNMPv2c) o il nome utente (SNMPv3) per questa destinazione trap. (Se ne è stata definita una sola, il nome viene già visualizzato in questo campo).
	- **Send Authentication Failure Trap** selezionare questa opzione (la casella di controllo) se si desidera avvisare la destinazione trap ogni volta che una richiesta SNMP viene rifiutata a causa di un nome di comunità o di un nome utente non riconosciuto. Dopo aver fatto clic su **Aggiungi**, nella tabella vengono visualizzate le destinazioni trap e i nomi di comunità o utenti associati.
- 5. Per assicurarsi che un trap sia valido, selezionare una destinazione trap dalla tabella, quindi fare clic su **Test Trap Destination** (destinazione trap test) per inviare un trap di test all'indirizzo configurato.

#### **Risultati**

Il monitor degli eventi invia trap SNMP ai server ogni volta che si verifica un evento verificabile.

## **Configurare le variabili SNMP MIB**

Per gli avvisi SNMP, è possibile configurare facoltativamente le variabili MIB (Management Information base) che vengono visualizzate nei trap SNMP. Queste variabili possono restituire il nome dell'array di storage, la posizione dell'array e una persona di contatto.

#### **Prima di iniziare**

Il file MIB deve essere copiato e compilato sul server con l'applicazione di servizio SNMP.

Se non si dispone di un file MIB, è possibile ottenerlo come segue:

- Passare a. ["Supporto NetApp"](https://mysupport.netapp.com/site/global/dashboard).
- Fare clic su **Downloads**, quindi selezionare **Downloads**.
- Fare clic su **Software controller OS SANtricity e-Series**.
- Selezionare **Scarica ultima release**.
- Effettuare l'accesso.
- Accettare la dichiarazione di attenzione e il contratto di licenza.
- Scorrere verso il basso fino a visualizzare il file MIB per il tipo di controller in uso, quindi fare clic sul collegamento per scaricare il file.

#### **A proposito di questa attività**

Questa attività descrive come definire le variabili MIB per i trap SNMP. Queste variabili possono restituire i seguenti valori in risposta a SNMP GetRequests:

- sysName (nome dell'array di storage)
- sysLocation (posizione dello storage array)
- sysContact (nome di un amministratore)

#### **Fasi**

- 1. Selezionare **Impostazioni › Avvisi**.
- 2. Selezionare la scheda **SNMP**.
- 3. Selezionare **Configure SNMP MIB variables** (Configura variabili SNMP MIB).

Viene visualizzata la finestra di dialogo Configura variabili MIB SNMP.

- 4. Immettere uno o più dei seguenti valori, quindi fare clic su **Save** (Salva).
	- **Name** il valore per la variabile MIB sysName. Ad esempio, inserire un nome per l'array di storage.
	- **Location** il valore della variabile MIB sysLocation. Ad esempio, inserire una posizione dell'array di storage.
	- **Contatto** il valore della variabile MIB sysContact. Ad esempio, inserire un amministratore responsabile dello storage array.

#### **Risultati**

Questi valori vengono visualizzati nei messaggi trap SNMP per gli avvisi degli array di storage.

#### **Modificare le community per le trap SNMPv2c**

È possibile modificare i nomi di comunità per i trap SNMPv2c.

#### **Prima di iniziare**

È necessario creare un nome di comunità.

#### **Fasi**

- 1. Selezionare **impostazione › Avvisi**.
- 2. Selezionare la scheda **SNMP**.

Le destinazioni trap e i nomi di comunità vengono visualizzati nella tabella.

- 3. Selezionare **Configura community**.
- 4. Immettere il nuovo nome di comunità, quindi fare clic su **Salva**. I nomi di comunità possono essere costituiti solo da caratteri ASCII stampabili.

#### **Risultati**

La scheda SNMP della pagina Avvisi visualizza il nome di comunità aggiornato.

### **Modificare le impostazioni utente per i trap SNMPv3**

È possibile modificare le definizioni utente per i trap SNMPv3.

#### **Prima di iniziare**

È necessario creare un utente per la trap SNMPv3.

#### **Fasi**

- 1. Selezionare **Impostazioni › Avvisi**.
- 2. Selezionare la scheda **SNMP**.

Le destinazioni trap e i nomi utente vengono visualizzati nella tabella.

- 3. Per modificare una definizione utente, selezionare l'utente nella tabella, quindi fare clic su **Configura utenti**.
- 4. Nella finestra di dialogo, fare clic su **Visualizza/Modifica impostazioni**.
- 5. Modificare le seguenti informazioni:
	- **Nome utente** consente di modificare il nome che identifica l'utente, che può contenere fino a 31 caratteri.
	- **ID motore** selezionare l'ID motore, utilizzato per generare chiavi di autenticazione e crittografia per i messaggi, che deve essere univoco nel dominio amministrativo. Nella maggior parte dei casi, selezionare **locale**. Se si dispone di una configurazione non standard, selezionare **Custom**; viene visualizzato un altro campo in cui inserire l'ID del motore autorevole come stringa esadecimale, con un numero pari di caratteri compreso tra 10 e 32 caratteri.
	- **Authentication credentials** selezionare un protocollo di autenticazione che garantisca l'identità degli utenti. Quindi, inserire una password di autenticazione, necessaria quando si imposta o si modifica il protocollo di autenticazione. La password deve contenere da 8 a 128 caratteri.
	- **Privacy credentials** selezionare un protocollo per la privacy utilizzato per crittografare il contenuto dei messaggi. Quindi, inserire una password per la privacy, necessaria quando il protocollo per la privacy viene impostato o modificato. La password deve contenere da 8 a 128 caratteri.

#### **Risultati**

La scheda SNMP della pagina Avvisi visualizza le impostazioni aggiornate.

## **Aggiungere community per le trap SNMPv2c**

È possibile aggiungere fino a 256 nomi di comunità per le trap SNMPv2c.

#### **Fasi**

- 1. Selezionare **Impostazioni › Avvisi**.
- 2. Selezionare la scheda **SNMP**.

Le destinazioni trap e i nomi di comunità vengono visualizzati nella tabella.

3. Selezionare **Configura community**.

Viene visualizzata la finestra di dialogo Configura comunità.

- 4. Selezionare **Aggiungi un'altra community**.
- 5. Immettere il nuovo nome di comunità, quindi fare clic su **Salva**.

#### **Risultati**

Il nuovo nome di comunità viene visualizzato nella scheda SNMP della pagina Avvisi.

## **Aggiungere utenti per le trap SNMPv3**

È possibile aggiungere fino a 256 utenti per i trap SNMPv3.

#### **Fasi**

- 1. Selezionare **Impostazioni › Avvisi**.
- 2. Selezionare la scheda **SNMP**.

Le destinazioni trap e i nomi utente vengono visualizzati nella tabella.

3. Selezionare **Configure Users** (Configura utenti).

Viene visualizzata la finestra di dialogo Configure SNMPv3 Users (Configura utenti SNMPv3).

- 4. Selezionare **Aggiungi**.
- 5. Inserire le seguenti informazioni, quindi fare clic su **Aggiungi**.
	- **Nome utente** immettere un nome per identificare l'utente, che può contenere fino a 31 caratteri.
	- **ID motore** selezionare l'ID motore, utilizzato per generare chiavi di autenticazione e crittografia per i messaggi, che deve essere univoco nel dominio amministrativo. Nella maggior parte dei casi, selezionare **locale**. Se si dispone di una configurazione non standard, selezionare **Custom**; viene visualizzato un altro campo in cui inserire l'ID del motore autorevole come stringa esadecimale, con un numero pari di caratteri compreso tra 10 e 32 caratteri.
	- **Authentication credentials** selezionare un protocollo di autenticazione che garantisca l'identità degli utenti. Quindi, inserire una password di autenticazione, necessaria quando si imposta o si modifica il protocollo di autenticazione. La password deve contenere da 8 a 128 caratteri.
	- **Privacy credentials** selezionare un protocollo per la privacy utilizzato per crittografare il contenuto dei messaggi. Quindi, inserire una password per la privacy, necessaria quando il protocollo per la privacy viene impostato o modificato. La password deve contenere da 8 a 128 caratteri.

## **Rimuovere le community per le trap SNMPv2c**

È possibile rimuovere un nome di comunità per i trap SNMPv2c.

#### **Fasi**

- 1. Selezionare **Impostazioni › Avvisi**.
- 2. Selezionare la scheda **SNMP**.

Le destinazioni trap e i nomi di comunità vengono visualizzati nella pagina **Avvisi**.

3. Selezionare **Configura community**.

Viene visualizzata la finestra di dialogo Configura comunità.

4. Selezionare il nome della community che si desidera eliminare, quindi fare clic sull'icona **Rimuovi** (X) all'estrema destra.

Se le destinazioni trap sono associate a questo nome di comunità, la finestra di dialogo Conferma rimozione comunità mostra gli indirizzi di destinazione trap interessati.

5. Confermare l'operazione, quindi fare clic su **Rimuovi**.

#### **Risultati**

Il nome di comunità e la destinazione trap associata vengono rimossi dalla pagina Avvisi.

## **Rimuovere gli utenti per i trap SNMPv3**

È possibile rimuovere un utente per i trap SNMPv3.

#### **Fasi**

- 1. Selezionare **Impostazioni › Avvisi**.
- 2. Selezionare la scheda **SNMP**.

Le destinazioni trap e i nomi utente vengono visualizzati nella pagina Avvisi.

3. Selezionare **Configure Users** (Configura utenti).

Viene visualizzata la finestra di dialogo Configure SNMPv3 Users (Configura utenti SNMPv3).

- 4. Selezionare il nome utente che si desidera eliminare, quindi fare clic su **Delete** (Elimina).
- 5. Confermare l'operazione, quindi fare clic su **Delete** (Elimina).

#### **Risultati**

Il nome utente e la destinazione trap associata vengono rimossi dalla pagina Avvisi.

## **Eliminare le destinazioni trap**

È possibile eliminare un indirizzo di destinazione trap in modo che il monitor eventi dell'array di storage non invii più trap SNMP a tale indirizzo.

**Fasi**

- 1. Selezionare **Impostazioni › Avvisi**.
- 2. Selezionare la scheda **SNMP**.

Gli indirizzi di destinazione trap vengono visualizzati nella tabella.

- 3. Selezionare una destinazione trap, quindi fare clic su **Delete** (Elimina) in alto a destra nella pagina.
- 4. Confermare l'operazione, quindi fare clic su **Delete** (Elimina).

L'indirizzo di destinazione non viene più visualizzato nella pagina Avvisi.

#### **Risultati**

La destinazione dei trap cancellati non riceve più trap SNMP dal monitor degli eventi dell'array di storage.

## <span id="page-15-0"></span>**Gestire gli avvisi syslog**

#### <span id="page-15-1"></span>**Configurare il server syslog per gli avvisi**

Per configurare gli avvisi syslog, è necessario immettere un indirizzo del server syslog e una porta UDP. Sono consentiti fino a cinque server syslog.

#### **Prima di iniziare**

- L'indirizzo del server syslog deve essere disponibile. Questo indirizzo può essere un nome di dominio completo, un indirizzo IPv4 o un indirizzo IPv6.
- Il numero della porta UDP del server syslog deve essere disponibile. Questa porta è generalmente 514.

#### **A proposito di questa attività**

Questa attività descrive come inserire l'indirizzo e la porta per il server syslog, quindi verificare l'indirizzo immesso.

#### **Fasi**

- 1. Selezionare **Impostazioni › Avvisi**.
- 2. Selezionare la scheda **Syslog**.

Se un server syslog non è ancora definito, nella pagina Avvisi viene visualizzato "Add Syslog Servers" (Aggiungi server Syslog).

#### 3. Fare clic su **Aggiungi server Syslog**.

Viene visualizzata la finestra di dialogo Add Syslog Server (Aggiungi server Syslog).

- 4. Inserire le informazioni relative a uno o più server syslog (massimo cinque), quindi fare clic su **Aggiungi**.
	- **Server Address** inserire un nome di dominio completo, un indirizzo IPv4 o un indirizzo IPv6.
	- **UDP Port** in genere, la porta UDP per syslog è 514. Nella tabella vengono visualizzati i server syslog configurati.
- 5. Per inviare un avviso di test agli indirizzi del server, selezionare **Test All Syslog Servers** (verifica tutti i server Syslog).

#### **Risultati**

Il monitor degli eventi invia avvisi al server syslog ogni volta che si verifica un evento verificabile. Per

configurare ulteriormente le impostazioni syslog per i registri di controllo, vedere ["Configurare il server syslog](https://docs.netapp.com/us-en/e-series-santricity/sm-settings/configure-syslog-server-for-audit-logs.html) [per i registri di controllo"](https://docs.netapp.com/us-en/e-series-santricity/sm-settings/configure-syslog-server-for-audit-logs.html).

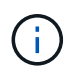

Se sono configurati più server syslog, tutti i server syslog configurati riceveranno un registro di controllo.

## **Modificare i server syslog per gli avvisi**

È possibile modificare l'indirizzo del server utilizzato per ricevere gli avvisi syslog.

#### **Fasi**

- 1. Selezionare **Impostazioni › Avvisi**.
- 2. Selezionare la scheda **Syslog**.
- 3. Dalla tabella, selezionare un indirizzo server syslog, quindi fare clic sull'icona **Edit** (matita) a destra.

La riga diventa un campo modificabile.

4. Modificare l'indirizzo del server e il numero della porta UDP, quindi fare clic sull'icona **Salva** (segno di spunta).

#### **Risultati**

L'indirizzo del server aggiornato viene visualizzato nella tabella.

## **Aggiungere server syslog per gli avvisi**

È possibile aggiungere un massimo di cinque server per gli avvisi syslog.

#### **Prima di iniziare**

- L'indirizzo del server syslog deve essere disponibile. Questo indirizzo può essere un nome di dominio completo, un indirizzo IPv4 o un indirizzo IPv6.
- Il numero della porta UDP del server syslog deve essere disponibile. Questa porta è generalmente 514.

#### **Fasi**

- 1. Selezionare **Impostazioni › Avvisi**.
- 2. Selezionare la scheda **Syslog**.
- 3. Selezionare **Aggiungi server Syslog**.

Viene visualizzata la finestra di dialogo Add Syslog Server (Aggiungi server Syslog).

#### 4. Selezionare **Aggiungi un altro server syslog**.

- 5. Inserire le informazioni relative al server syslog, quindi fare clic su **Aggiungi**.
	- **Syslog Server Address** inserire un nome di dominio completo, un indirizzo IPv4 o un indirizzo IPv6.
	- **UDP Port** in genere, la porta UDP per syslog è 514.

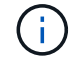

È possibile configurare fino a cinque server syslog.

**Risultati**

Gli indirizzi del server syslog vengono visualizzati nella tabella.

## **Eliminare i server syslog per gli avvisi**

È possibile eliminare un server syslog in modo che non riceva più avvisi.

#### **Fasi**

- 1. Selezionare **Impostazioni › Avvisi**.
- 2. Selezionare la scheda **Syslog**.
- 3. Selezionare un indirizzo del server syslog, quindi fare clic su **Remove** (Rimuovi) dall'alto a destra.

Viene visualizzata la finestra di dialogo Conferma eliminazione server Syslog.

4. Confermare l'operazione, quindi fare clic su **Delete** (Elimina).

### **Risultati**

Il server rimosso non riceve più avvisi dal monitor eventi.

## <span id="page-17-0"></span>**FAQ**

## **Cosa fare se gli avvisi sono disattivati?**

Se si desidera che gli amministratori ricevano notifiche su eventi importanti che si verificano nell'array di storage, è necessario configurare un metodo di avviso.

Per gli array di storage gestiti con Gestore di sistema di SANtricity, è possibile configurare gli avvisi dalla pagina Avvisi. Le notifiche di avviso possono essere inviate tramite e-mail, trap SNMP o messaggi syslog. Inoltre, gli avvisi e-mail possono essere configurati dall'installazione guidata iniziale.

## **Come si configurano gli avvisi SNMP o syslog?**

Oltre agli avvisi via email, è possibile configurare gli avvisi in modo che vengano inviati tramite trap SNMP (Simple Network Management Protocol) o messaggi syslog.

Per configurare gli avvisi SNMP o syslog, accedere al **Impostazioni › Avvisi**.

## <span id="page-17-1"></span>**Perché i timestamp non sono coerenti tra l'array e gli avvisi?**

Quando lo storage array invia avvisi, non corregge il fuso orario del server o dell'host di destinazione che riceve gli avvisi. Invece, l'array di storage utilizza l'ora locale (GMT) per creare l'indicazione dell'ora utilizzata per il record di avviso. Di conseguenza, potrebbero verificarsi delle incoerenze tra i timestamp per lo storage array e il server o l'host che riceve un avviso.

Poiché l'array di storage non corregge il fuso orario durante l'invio degli avvisi, l'indicazione dell'ora sugli avvisi è relativa al GMT, con un offset del fuso orario pari a zero. Per calcolare un indicatore data e ora appropriato al fuso orario locale, è necessario determinare l'offset dell'ora dal GMT, quindi aggiungere o sottrarre tale valore dai contrassegni data e ora.

#### **Informazioni sul copyright**

Copyright © 2024 NetApp, Inc. Tutti i diritti riservati. Stampato negli Stati Uniti d'America. Nessuna porzione di questo documento soggetta a copyright può essere riprodotta in qualsiasi formato o mezzo (grafico, elettronico o meccanico, inclusi fotocopie, registrazione, nastri o storage in un sistema elettronico) senza previo consenso scritto da parte del detentore del copyright.

Il software derivato dal materiale sottoposto a copyright di NetApp è soggetto alla seguente licenza e dichiarazione di non responsabilità:

IL PRESENTE SOFTWARE VIENE FORNITO DA NETAPP "COSÌ COM'È" E SENZA QUALSIVOGLIA TIPO DI GARANZIA IMPLICITA O ESPRESSA FRA CUI, A TITOLO ESEMPLIFICATIVO E NON ESAUSTIVO, GARANZIE IMPLICITE DI COMMERCIABILITÀ E IDONEITÀ PER UNO SCOPO SPECIFICO, CHE VENGONO DECLINATE DAL PRESENTE DOCUMENTO. NETAPP NON VERRÀ CONSIDERATA RESPONSABILE IN ALCUN CASO PER QUALSIVOGLIA DANNO DIRETTO, INDIRETTO, ACCIDENTALE, SPECIALE, ESEMPLARE E CONSEQUENZIALE (COMPRESI, A TITOLO ESEMPLIFICATIVO E NON ESAUSTIVO, PROCUREMENT O SOSTITUZIONE DI MERCI O SERVIZI, IMPOSSIBILITÀ DI UTILIZZO O PERDITA DI DATI O PROFITTI OPPURE INTERRUZIONE DELL'ATTIVITÀ AZIENDALE) CAUSATO IN QUALSIVOGLIA MODO O IN RELAZIONE A QUALUNQUE TEORIA DI RESPONSABILITÀ, SIA ESSA CONTRATTUALE, RIGOROSA O DOVUTA A INSOLVENZA (COMPRESA LA NEGLIGENZA O ALTRO) INSORTA IN QUALSIASI MODO ATTRAVERSO L'UTILIZZO DEL PRESENTE SOFTWARE ANCHE IN PRESENZA DI UN PREAVVISO CIRCA L'EVENTUALITÀ DI QUESTO TIPO DI DANNI.

NetApp si riserva il diritto di modificare in qualsiasi momento qualunque prodotto descritto nel presente documento senza fornire alcun preavviso. NetApp non si assume alcuna responsabilità circa l'utilizzo dei prodotti o materiali descritti nel presente documento, con l'eccezione di quanto concordato espressamente e per iscritto da NetApp. L'utilizzo o l'acquisto del presente prodotto non comporta il rilascio di una licenza nell'ambito di un qualche diritto di brevetto, marchio commerciale o altro diritto di proprietà intellettuale di NetApp.

Il prodotto descritto in questa guida può essere protetto da uno o più brevetti degli Stati Uniti, esteri o in attesa di approvazione.

LEGENDA PER I DIRITTI SOTTOPOSTI A LIMITAZIONE: l'utilizzo, la duplicazione o la divulgazione da parte degli enti governativi sono soggetti alle limitazioni indicate nel sottoparagrafo (b)(3) della clausola Rights in Technical Data and Computer Software del DFARS 252.227-7013 (FEB 2014) e FAR 52.227-19 (DIC 2007).

I dati contenuti nel presente documento riguardano un articolo commerciale (secondo la definizione data in FAR 2.101) e sono di proprietà di NetApp, Inc. Tutti i dati tecnici e il software NetApp forniti secondo i termini del presente Contratto sono articoli aventi natura commerciale, sviluppati con finanziamenti esclusivamente privati. Il governo statunitense ha una licenza irrevocabile limitata, non esclusiva, non trasferibile, non cedibile, mondiale, per l'utilizzo dei Dati esclusivamente in connessione con e a supporto di un contratto governativo statunitense in base al quale i Dati sono distribuiti. Con la sola esclusione di quanto indicato nel presente documento, i Dati non possono essere utilizzati, divulgati, riprodotti, modificati, visualizzati o mostrati senza la previa approvazione scritta di NetApp, Inc. I diritti di licenza del governo degli Stati Uniti per il Dipartimento della Difesa sono limitati ai diritti identificati nella clausola DFARS 252.227-7015(b) (FEB 2014).

#### **Informazioni sul marchio commerciale**

NETAPP, il logo NETAPP e i marchi elencati alla pagina<http://www.netapp.com/TM> sono marchi di NetApp, Inc. Gli altri nomi di aziende e prodotti potrebbero essere marchi dei rispettivi proprietari.